# **LES FORMULAIRES**

Il n'est pas indispensable mais souhaitable de créer un formulaire pour des raisons de convivialité. Un formulaire n'est ni plus ni moins qu'un masque de saisie pour faciliter l'enregistrement des fiches.

#### *1 – LE SUJET.*

Soit la table de nos clients :

- Le type de données du champs Bon payeur prendra la forme Oui/Non.
- Le champs REGION sera NORD, SUD ou CENTRE.
- Le champ SITUATION gère le nombre de kilomètres à parcourir pour visiter nos clients : 30 Kms, 60 Kms ou plus de 60 Kms.

## *2 – LA TABLE.*

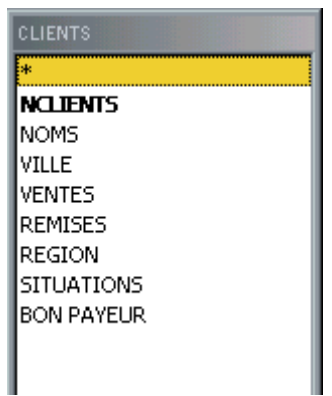

### *3 – QUELQUES ENREGISTREMENTS.*

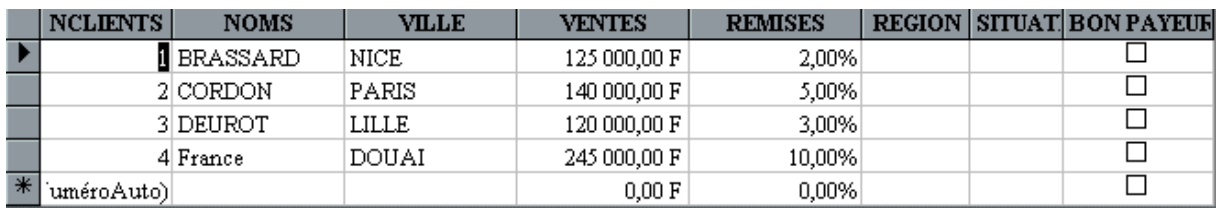

### *4 – CREATION DU FORMULAIRE.*

Cliquer sur Formulaire puis sur Nouveau. Cliquer sur l'Assistant Formulaire puis choisir la table. Le résultat se présente comme ci-dessous :

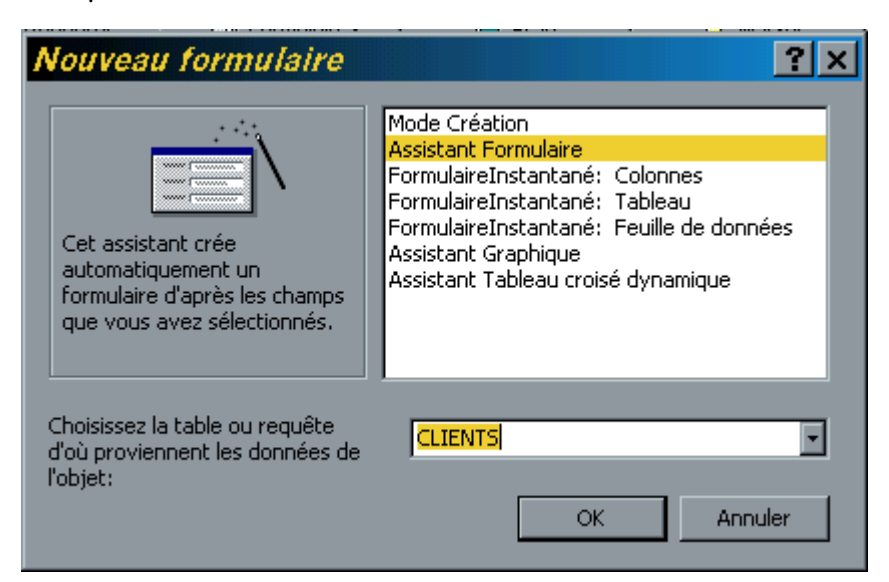

Cliquer sur OK.

Sélectionner tous les champs puis cliquer sur Suivant.

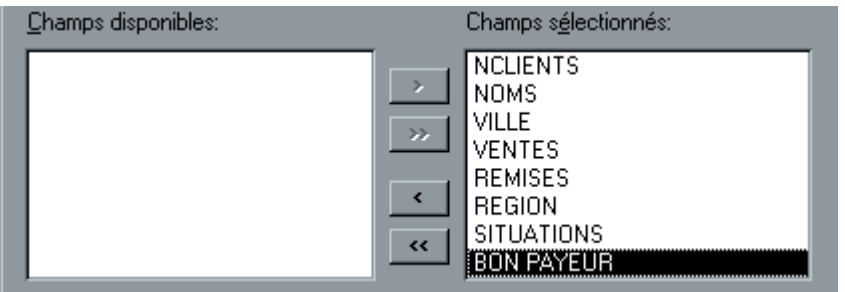

Choisir son style par exemple International. Choisir un titre à votre formulaire.

Pour toutes modifications, cliquer sur Affichage Mode Création.

#### *5 – UTILISATION DU FORMULAIRE.*

En mode Formulaire, vous pouvez saisir des fiches , vous pouvez encocher la case BON PAYEUR mais aussi :

### *A – GROUPE D'OPTIONS.*

Ce problème ressemble à celui évoqué dans EXCEL. Cliquer sur Affichage Mode Création.

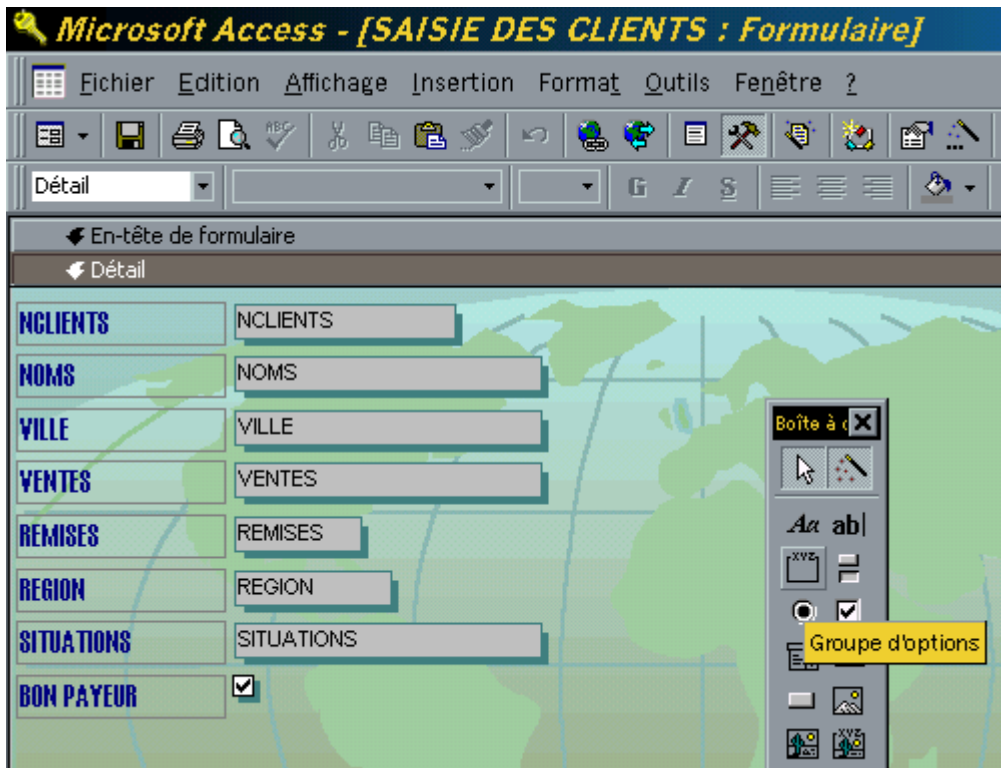

Cliquer sur la boîte à outils et choisir l'icône Groupe d'option. Choisir l'étiquette pour chaque option : à 30 Kms puis à 60 Kms …etc

Cliquer sur Suivant et choisir l'étiquette par défaut.

Cliquer sur Suivant et stocker la valeur dans le champs SITUATION comme cidessous :

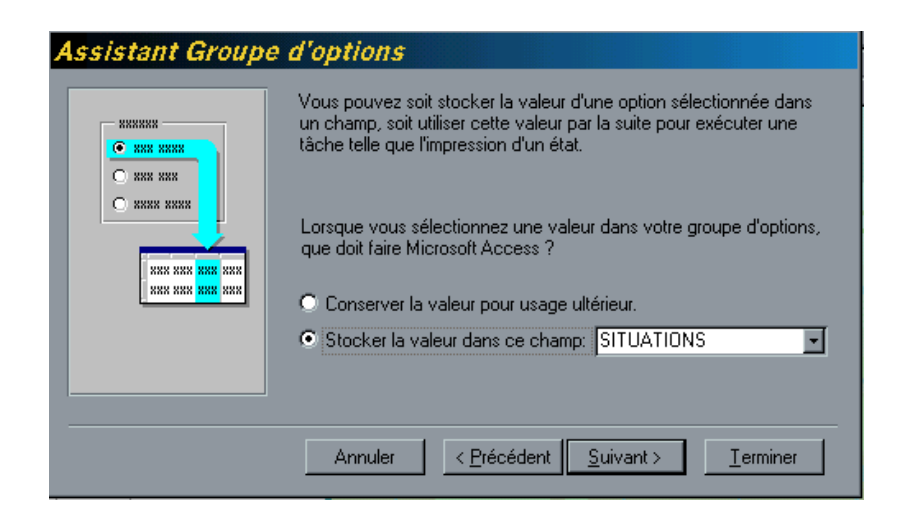

Choisir une légende Cliquer sur Affichage Mode Formulaire.

Remplir les premières fiches.

# *B – ZONE DE LISTE MODIFIABLE.*

Vérifier si vous êtes en Mode Création.

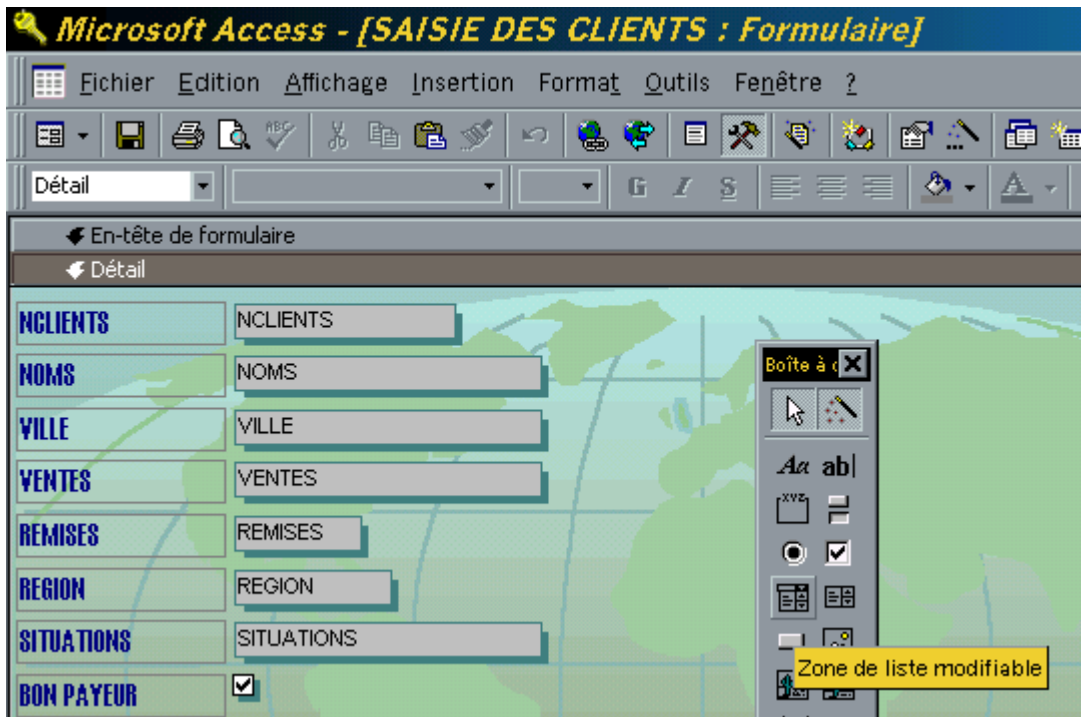

Cliquer sur zone de liste modifiable.

Cliquer sur **« je taperai les valeurs souhaitées ».**

Saisir les éléments de la liste.

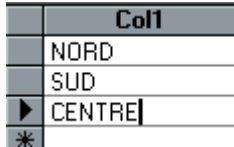

Stocker votre sélection ci-dessus dans le champs REGION.

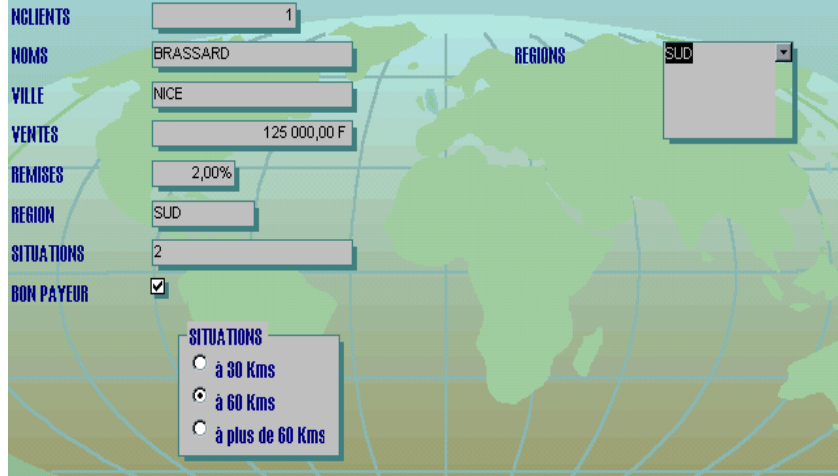